## **SOLICITUD DE CAMBIO DE DATOS EN TARJETAS CAP POR VIA TELEMATICA EN APLICACIÓN DE FOMENTO**

## **IMPRESCINDIBLE TENER FIRMA DIGITAL INSTALADA O DNI ELECTRONICO**

## **PARA EL PAGO DE LA TASA**

Entrar en la página siguiente:

http://politicaterritorial.gva.es/es/web/transportes/inf-admin/tasas-trans/modelos-046-sara/solicitud-autoriz

pinchar en 9820 TRANSPORTE POR CARRETERA MODELO 046

SE HAN DE ABONAR DOS TASAS LA TASA A15 DE MODIFICACION DE DATOS

**Este procedimiento es únicamente para solicitar el cambio de datos que aparezcan en tarjeta (NIE, DNI, LICENCIA DE CONDUCIR, NOMBRE, APELLIDOS, FECHA DE NACIMIENTO, LUGAR DE NACIMIENTO, etc..)** 

**El resto de datos se pueden modificar en la aplicación directamente con la firma digital (teléfono, mail, domicilio )** 

**IMPORTANTE: el expediente de solicitud de modificación de datos se dará de alta automáticamente en la administración que emitió la última tarjeta en vigor.** 

## **PARA SOLICITAR LA MODIFICACION Entrar en:**

https://sede.fomento.gob.es/sede\_electronica/lang\_castellano/

Una vez en esta página, pinchar en los siguientes apartados:

-Transporte Terrestre

-Gestión de la formación de los Conductores Profesionales CAP -TRAMITACION ELECTRONICA –INICIAR-

-Entrar como: Titular o representante (elegir uno de los dos)

Centro o conductor (elegir uno de los dos)

En el caso del cambio de NIE a DNI solo lo podrá realizar el propio interesado con su firma digital o el centro donde realizó o vaya a realizar el curso.

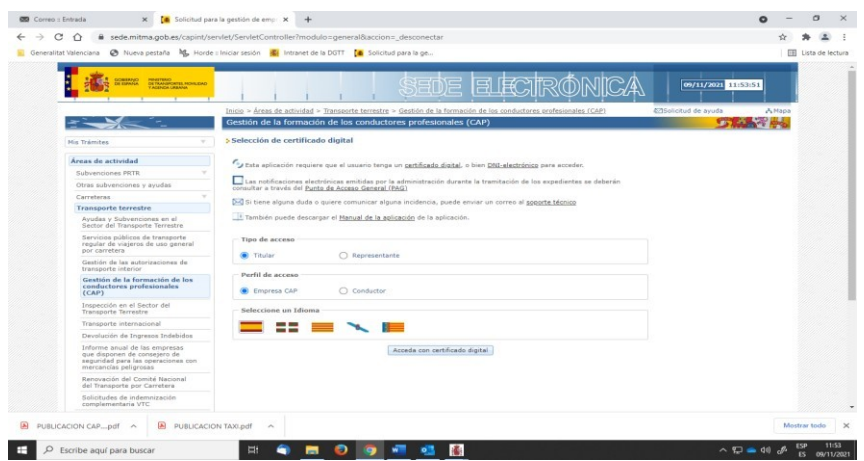

Se abre la ventana con la firma digital y se selecciona la que interese.

En "modificación de datos" – "datos generales del alumno" puede comprobar si su mail y teléfono móvil de contacto son correctos, es importante para recibir avisos.

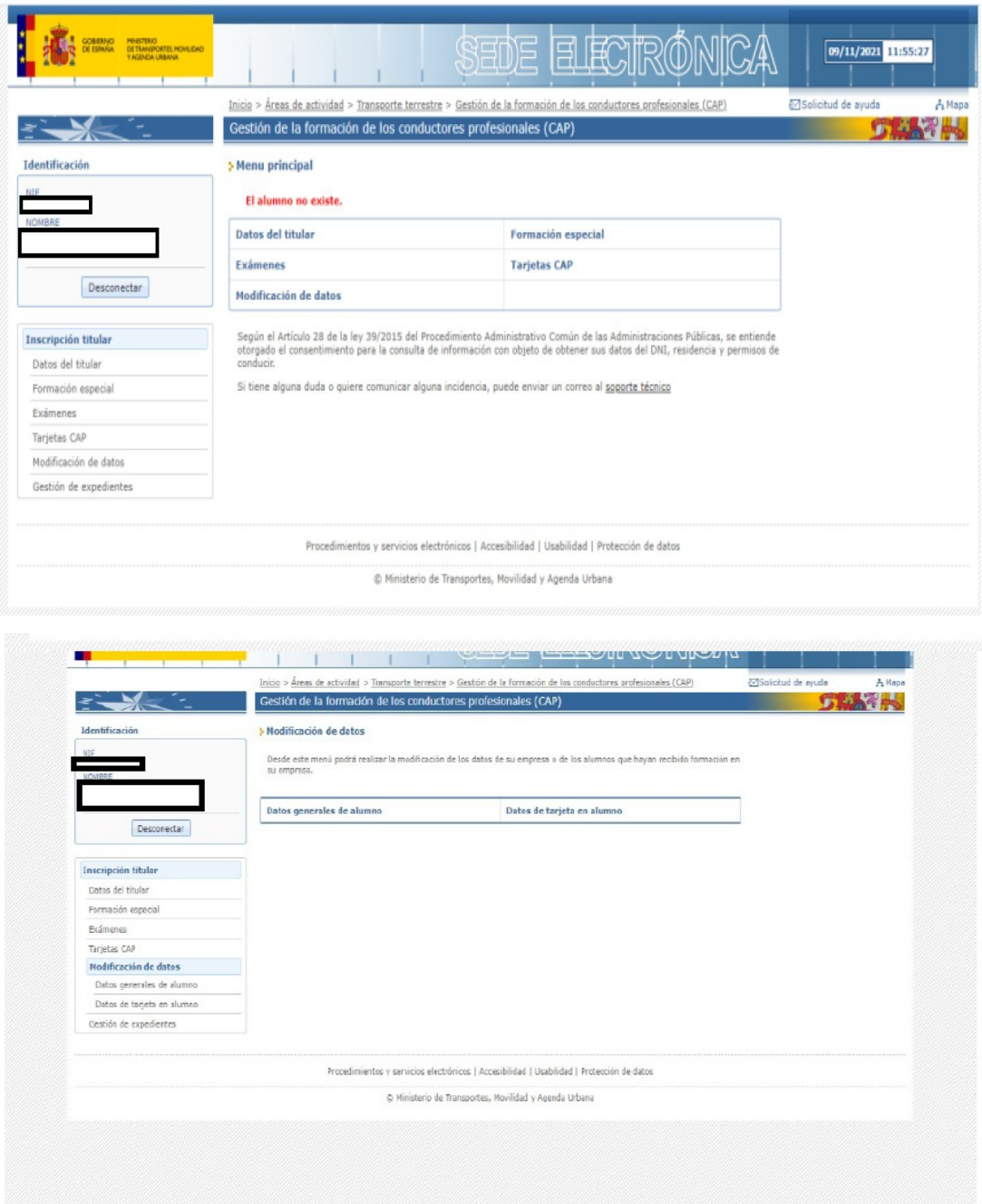

Una vez revisado pinchar en "datos en tarjeta de alumno" .

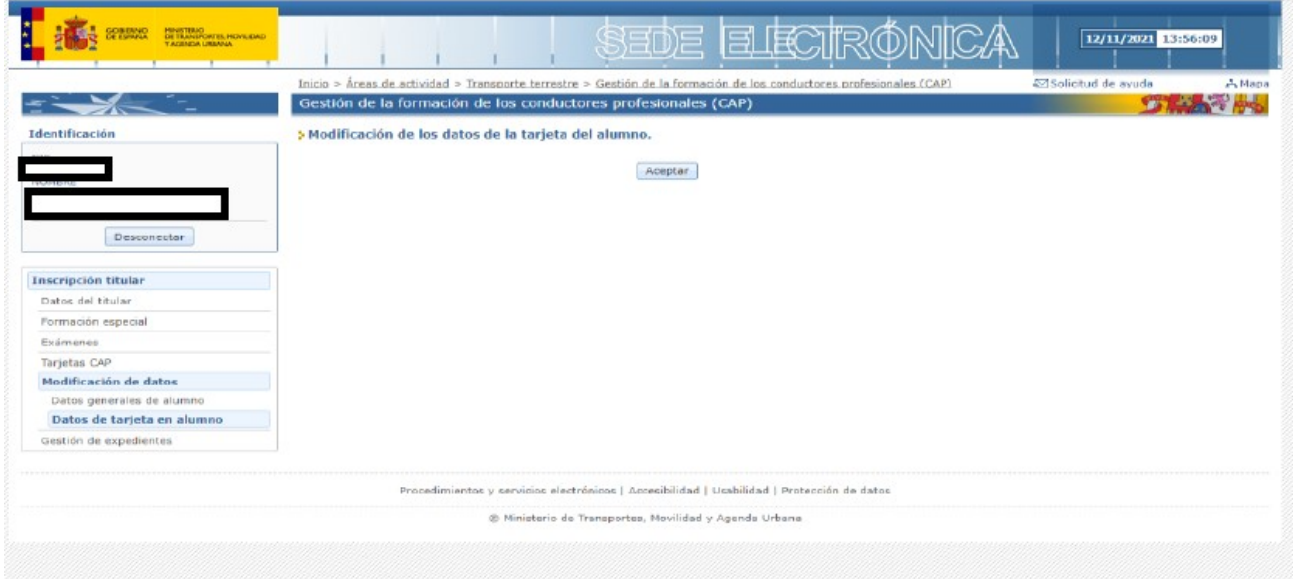

Aceptar e ir introducir los datos necesarios y los documentos justificativos del cambio que se solicita además del DNI o NIE y la tasa en pdf de modificación de datos abonada. En caso de realizar la solicitud un representante deberá aportar una autorización firmada por ambos y preferiblemente con firma digital.

Al finalizar, descargar en pdf el justificante de registro del Ministerio de Fomento, es importante guardar este documento para cualquier incidencia.

Si necesita expedir una nueva tarjeta una vez comprobado en la aplicación o en el REAT que aparece con los nuevos datos, deberá hacer una solicitud de emisión de tarjeta nueva (no duplicado).

Si fuera imposible realizar el trámite descrito bien por el interesado o por un representante, las personas físicas, podrán realizar el trámite físicamente presentando copia de los documentos solicitados previamente cotejados del original por la administración y la tasa abonada, junto con una solicitud en una oficina PROP de la gva